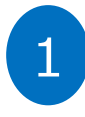

● 健診申込時に登録されたメールアドレスへ<br>● 【健診結果に基づく 重要なお知らせ】 として特定保健指導対象者である旨を説明し <mark>案内の流れ<br>健診申込時に登録されたメールアドレスへ</mark><br>【健診結果に基づく 重要なお知らせ】 として特定保健指導対象者である旨を説明し<br>KENPOSから特定保健指導を申し込むよう案内する<br>●通知事項 KENPOSから特定保健指導を申し込むよう案内する

### ●通知事項

- ・当該年度の健診結果より特定保健指導対象者であること
- ・KENPOSへログインして申込を行うこと
- ・案内している保健指導は3種類から選べる仕組みとなっていること

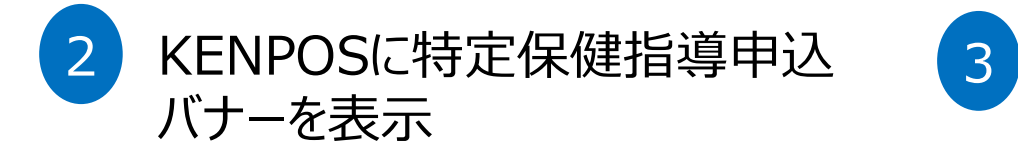

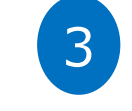

# シングルサインオンにて申し込み画面へ遷移し 各特定保健指導プログラムの特徴を確認し 申し込みを行う

**Example 2018** by Foryourhealth

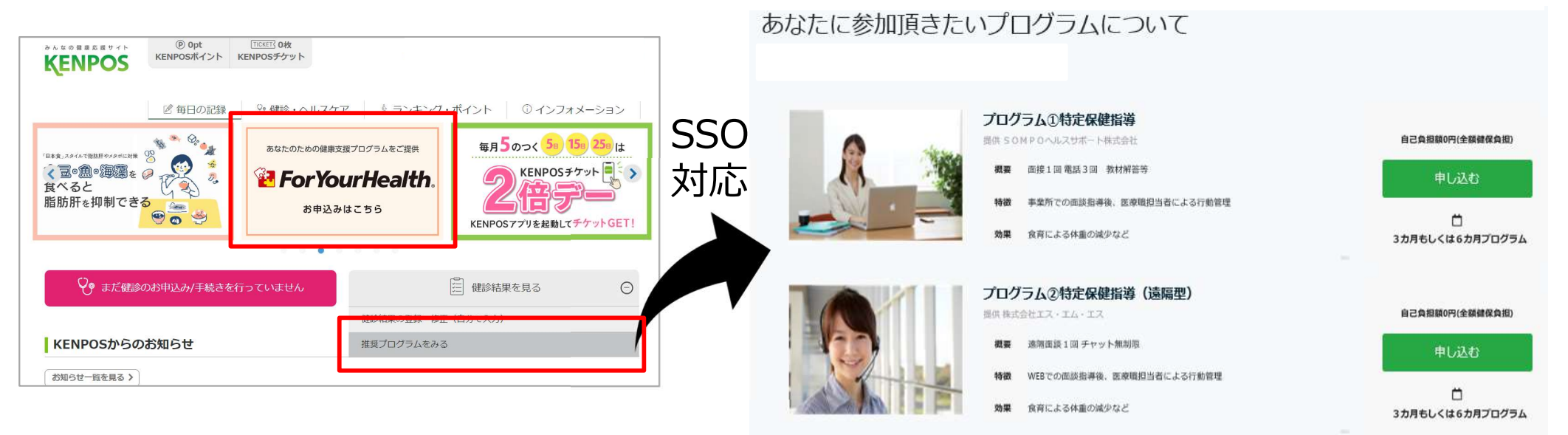

# WEB案内の流れ ~プログラム申込の流れ~

# けんぽの共同健診

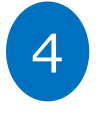

## ForYourHealthから特定保健指導会社を 選び、申し込むボタンを押すと、各社が必要 とする個人情報の入力画面へ遷移

by Foryourhealth

### あなたに参加頂きたいプログラムについて

09:223

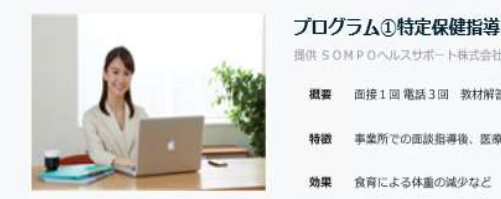

提供 SOMPOへルスサポート株式会社

概要 面接1回需括3回 数材解答等

食資による休電の減少など

- 事業所での面談指導後、医療開担当者による行動管理 精緻
- 
- プログラム2特定保健指導 (遠隔型) 振供 株式会社エス・エム・エス
- 透明而移 1回 チャット無制限
- WEBでの面談指導後、医療職担当者による行動管理
- 効果 食育による体重の減少など

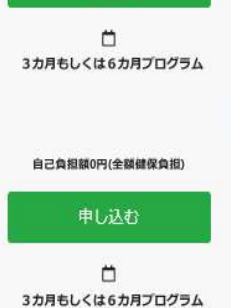

自己負担額0円(全額健保負担)

申し込む

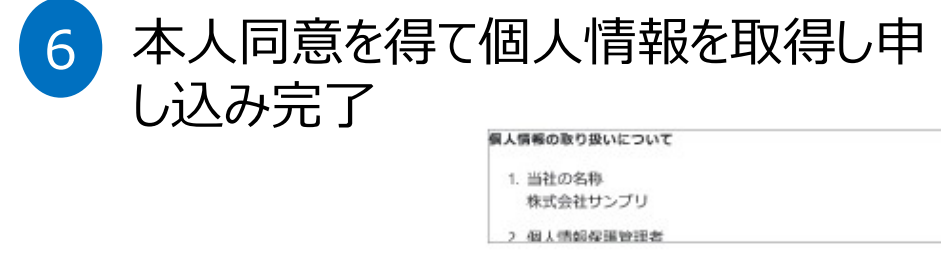

■ 上記事項に同意する

入力内容を確認する

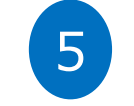

# 保健指導会社が必要とする 情報入力画面

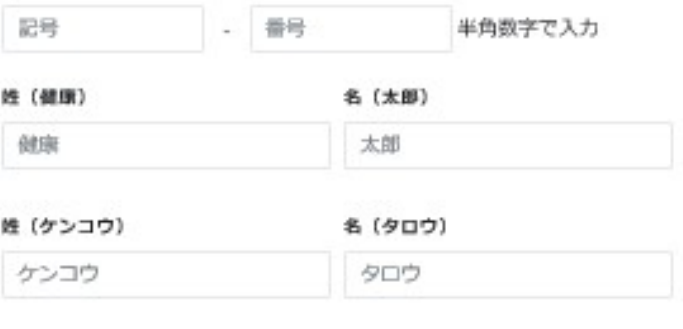

#### 連絡先メール

連絡先メールアドレス

連絡先メール (確認)

連絡先メール (確認)

#### 性別

○ 男性○ 女性

生年月日 (IEの方は半角で1964-01-01と入れてください)

#### 連絡先TEL (半角で09012349876の様に入力してください)

09099991111

#### 送付先住所 (郵便番号) \*半角数字で入力

100-0001